# **OnlineDEU Guide in 12 Steps**

For students

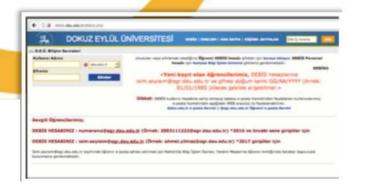

## 2- https://online.deu.edu.tr

To log in to onlineDEU, type **"https://online.deu.edu.tr"**to the address bar of your Internet browser and open the page.

## **1- DEBIS**

Students who have just matriculated and will log in to the system for the first time, must log in with their DEBIS account via "http://debis.deu.edu.tr/" address" first. Passwords for the new students are provided during enrollment by the "DEU Bilgi İşlem" department. If you wish, you can change your password via DEBIS.

#### ← → C (% online.deu.edu.tr Dokuz Eylül Üniversitesi | DEUZEM online.deu.edu.tr

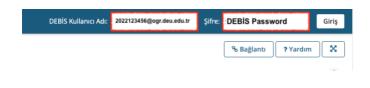

## **3-Logging into onlineDEU**

Type your username and password to the area on the right side to log into onlineDEU. Type, "**yourstudentnumber@ogr.deu.edu.tr**" as username,

and "DEBIS Password" as your password.

#### **3-** Lectures

When you enter the system and open the **Lectures** menu in the upper right corner, the codes of the lectures you need to follow will be listed. You can access the contents of a lecture by clicking on its tab. If you want to see your courses listed in the top menu, you need to mark them by clicking the yellow star reaction next to the course code.

| Tüm Dersler | Ders Olusturma                               | Ayarlar | x           |               |   |  |
|-------------|----------------------------------------------|---------|-------------|---------------|---|--|
| Dersler     | Sik Kullanilanla                             |         |             |               | 1 |  |
|             | leri sik kullanılanlar<br>otomatik eklenecel |         | rsiniz. Yen | i siteler sik |   |  |
| 2020-       | 2021 Güz Dönei<br><sub>DERS</sub>            |         | ~           |               |   |  |
| Diger Sitel | er                                           |         |             |               |   |  |

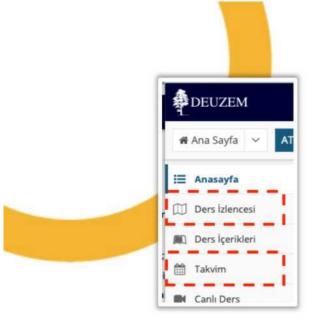

#### 6- Resources

To access the materials of a lecture, navigate the tabs displayed on the left side and click **RESOURCES**. Here you can find course materials such as Word, Pdf, PowerPoint files and others uploaded to the system by the instructor of the lecture.

| 🖷 Ana Sayfa 👻 🚺               | RNEKDERS                    |                                  |                                        |  |  |
|-------------------------------|-----------------------------|----------------------------------|----------------------------------------|--|--|
| ≣ Anasayta                    | D ODEVLER                   |                                  |                                        |  |  |
| ]] Ders Idences/              | Ödevler                     |                                  |                                        |  |  |
| E Deskeikler                  | Üzerinde calismak için asa  | ğıdaki listederi bir ödevi seçir |                                        |  |  |
| 1 Takvim                      | were because the laser same |                                  |                                        |  |  |
| K Cank Ders                   | Odey Başlığı                | Ödev Durumu                      |                                        |  |  |
| <ul> <li>Kaynaklar</li> </ul> | Odev Basilgi<br>Odev 1      | Gönderämedi                      | Başlangıç Tarihi<br>27.0ca.2020 16:10  |  |  |
| Solitet                       |                             |                                  | 10000000000000000000000000000000000000 |  |  |
| ā Mesajlar                    | 7                           |                                  |                                        |  |  |
| 🕈 Kisa Sinak ve Testler       | 1                           |                                  |                                        |  |  |

## 5-Syllabus and Calendar

To examine the summary your course, click on the **SYLLABUS** tab from the left window. To view the course schedule, you need to enter the **CALENDAR** page from the window on the left. You can view the date, day and time activities related to the lecture (exam, homework delivery, online lesson, etc.) here.

| 🗏 Anasayfa            | KAYNAKLAR                         |
|-----------------------|-----------------------------------|
| Ders Izlencesi        | Site Kaynaklari Toplu Dosya Yükle |
| 屬) Ders içerikleri    | Tüm Site Dosyaları • / ATA1       |
| 1 Takvim              | Kopyala                           |
| Canli Ders            |                                   |
| 😂 Kaynaklar           | Bashk A                           |
| Q Sobbet              | 1                                 |
| A Mesajlar            | 🗋 🗀 1. Hafta                      |
| 21                    | 1 D2. Hafta                       |
| Kisa Sinav ve Testler | hafta1 2.pdf                      |
| Di Odevler            | E Callar 2.pdl                    |
| S Forum               |                                   |

## 7- Assignments

To view the assignments of a lecture, click **ASSIGNMENTS** displayed on the left side of the screen.

You can submit your assignments while paying attention to the start and due dates.

## 8-Tests & Quizzes

To participate in the online exams held at certain times, you can enter the Tests & Quizzes page and reach the current exam by selecting the relevant exam title.

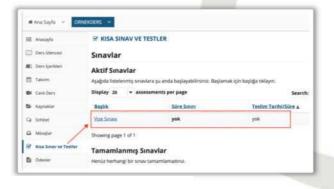

| DEUZEM            |
|-------------------|
| 🖨 Ana Sayfa 🗸 🔺   |
| 🗄 Anasayfa        |
| Ders izlencesi    |
| 🛍 Ders İçerikleri |
| 🛗 Takvim          |
| 🖬 Canlı Ders      |

### **9-Lecture contents**

To view the current content of the relevant course, go to the **DERS iÇERİKLERİ** page. The content titles of the course for the relevant week will be displayed. You can view their contents by clicking on these titles.

## **10-Online Lecture**

Enter the "**Canlı Ders**" page to follow the lectures delivered online by the instructors.

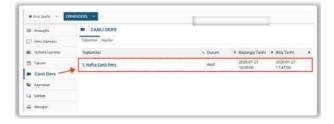

| oplantılar          |                              |
|---------------------|------------------------------|
| oplantı Detayl      | arı                          |
| Başlık:             | 1. Hafta Canlı Ders          |
| Açıklama:           | Ders Hakkinda :              |
| Başlangıç Tarihi:   | 2020-01-27 16:00:00          |
| Bitiş Tarihi:       | 2020-01-27-17:47:00          |
| Durum:              | Aktif ( Toplantıya Katıl 🜒 ) |
| Bağlı Kullanıcılar: | 03                           |
| Kayıtlar:           | (0 kayıt)                    |

Then click the relevant meeting title under the meetings menu. On the page that follows, **click join meeting** to enter an online lesson.

Note: You can attend live classes from both desktop computers and mobile devices. When you enter the online class, select **"Listen only"**. If you want to speak during class, select the "**Microphone**". Keep your microphone "**Muted**" during class. When given the right to speak, you can unmute your microphone by clicking its symbol.

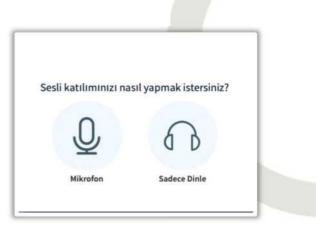

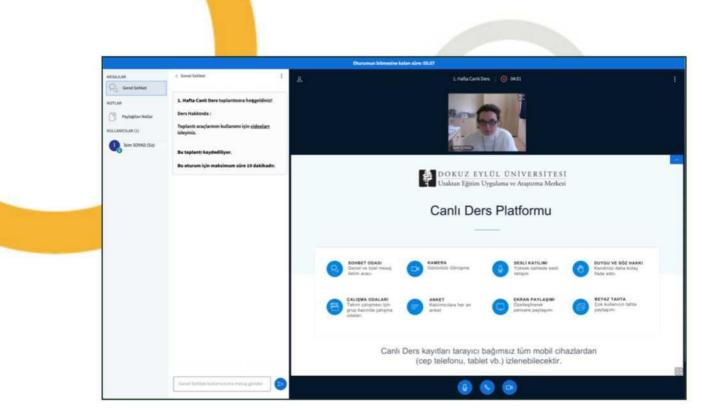

#### **11-Online Lecture Recordings**

In order to watch the online lecture recordings later, you can enter the **Recordings** menu in **CANLI DERS.** 

| ∃ Anasayfa           | CANLI DERS           |              |            |                          | <b>%</b> Bağlantı | ? Yardım |
|----------------------|----------------------|--------------|------------|--------------------------|-------------------|----------|
| 🗍 Ders izlencesi     | Toplantilar Kayıtlar | -            |            |                          |                   |          |
| 🗈 Haftalık İçerikler | 2 Yenile             |              |            |                          | Arama             |          |
| 🖞 Takvim             | Kayıtlar             | - Önizleme 🔶 | Durum      | Kayıt Tarihi             | Tekrar Oynat      | Uzunluk  |
| Canlı Ders           | 1. Hafta Canlı Ders  |              | Yayınlandı | 2020-01-27 17:01:54 GMT+ | 3 Kayıtlar        | 5        |

#### **12-Communications**

Your lessons can also be taught through other simultaneous pages, **FORUMS** and **CHAT ROOM**. You can also follow important announcements and messages about the course via **ANNOUNCEMENTS**, **MESSAGES**, **CHAT ROOM** and **FORUMS** pages.

For help, you can watch the videos on the **https://deuzem.deu.edu.tr/support** page. Or contact us via the e-mail address: **destekdeuzem@deu.edu.tr.** 

We wish success to all our students.